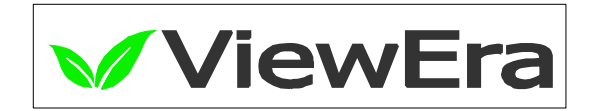

# **TFT-LCD TV MONITOR**

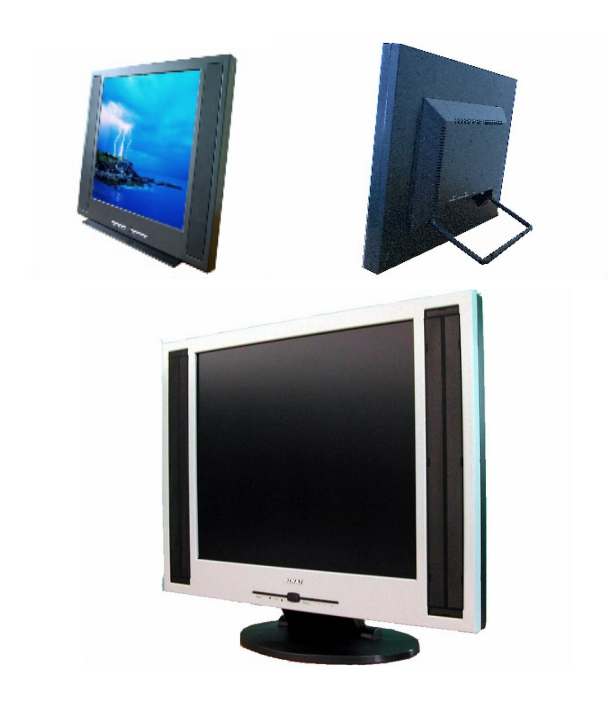

**V180/ V180T / V190T Series USER MANUAL**

www.viewera.com

Rev 1.1

## **MENU** :

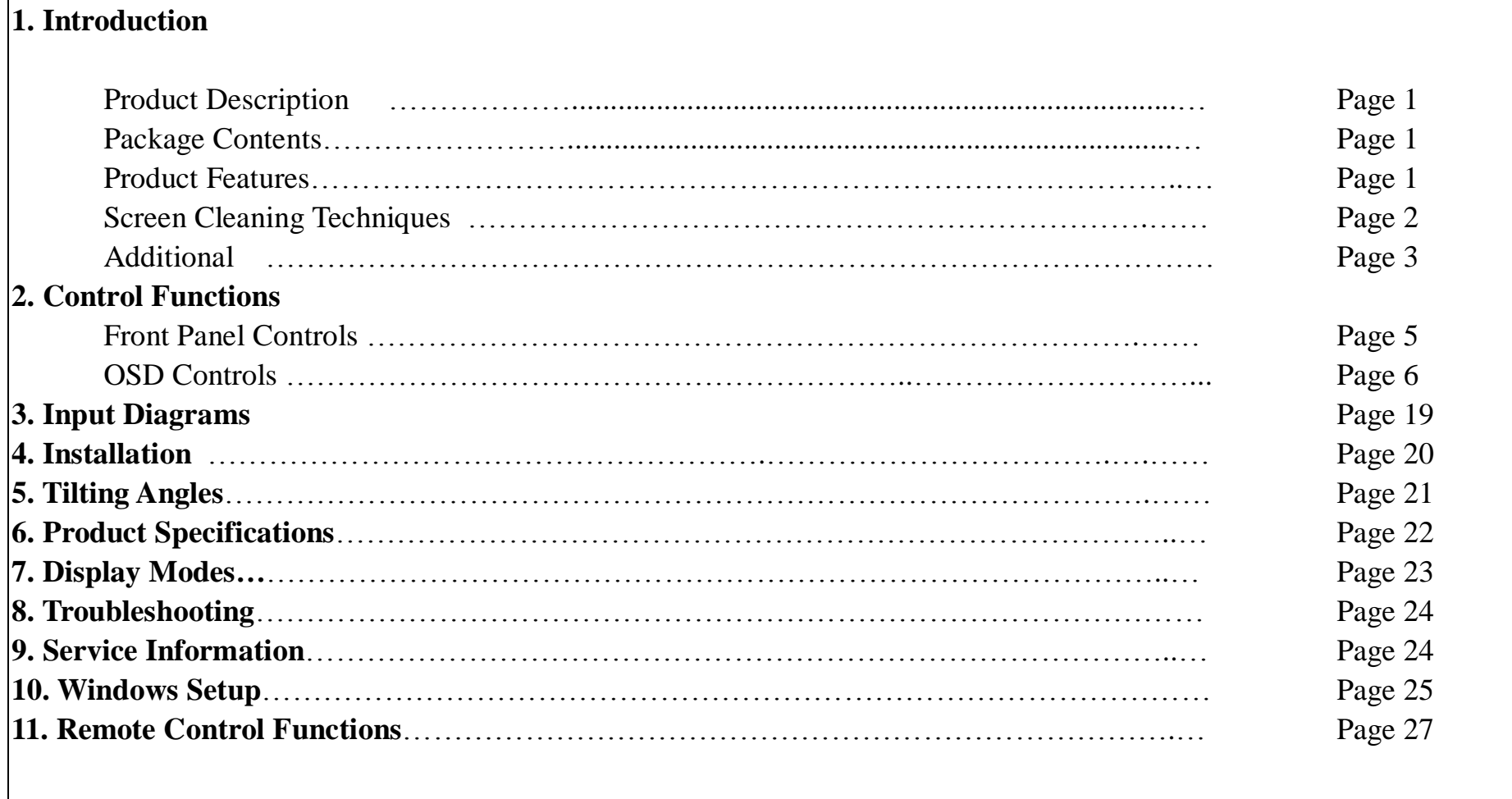

### **1.Introduction Product Description**

Congratulations on your purchase of the **ViewEra 18"/ 19**"LCD TV monitor. It incorporates high quality display into a small light weighted module. It has power-saving capabilities and emits no radiation. You will certainly benefit from this monitor in lots of ways; to name some of them, comfort safety, and environmental protection.

This LCD monitor incorporates **18"/ 19"** color active matrix thin-film-transistor (TFT) liquid crystal display to provide superior display performance. Its maximum resolution of SXGA 1280 x 1024 is ideal for displaying complex graphics and high definition images. Its other outstanding capabilities include audio system and OSD (On Screen Display) controls.

### **Package Contents**

Included with your LCD monitor as following items :

- **18"/19"** TFT LCD monitor
- 15 pin D-sub VGA cable
- RCA audio cable
- Power cord
- AC Adapter
- User manual
- Remote control (Optional)

### **Product Features**

- High contrast color TFT LCD display support resolution up to SXGA 1280 x 1024. @75Hz
- Compatible with IBM VGA, IBM SXGA, and Macintosh standards.
- Imbedded audio system provides sound performance.
- AV-In and S-video, TV Tuner (Optional)
- Power management system conforms to VESA DPMS standard.
- Support DDC  $1/2B$  for Plug & Play compatibility.
- Advanced OSD control for picture quality adjustment.
- Detachable stand for wall-mounting application.

### **Screen cleaning techniques**

- 1. Gently clean the screen with a clean camel hair lens brush, or a soft, clean, lint-free cloth, to remove dust and other particles that can scratch the screen.
- 2. Do not apply pressure to the screen surface when wiping it clean..
- 3. Do not pour or spray any liquid directly onto the screen or casing. Chemical cleaners have been reported to damage the screen or case of the LCD monitor.

## **Additional**

Read all of these instructions and save them for later use. Follow all warnings and instructions on the product.

- **Product**
	- ◆ Do not cover or block the vent holes in the case.
	- Do not insert sharp objects or spill liquid into the LCD monitor through cabinet slots. They may cause accident fire, electric shock or failure.
	- Disconnect the power plug from the AC outlet if you will not use it for an extended period of time.
	- $\blacklozenge$  Do not attempt to service this product yourself, as opening or removing covers may expose you to dangerous voltage points or other risks.
	- Do not touch the screen directly with your fingers. You may damage the screen, and oil from your skin is difficult to remove.
	- $\blacklozenge$  Do not apply pressure to screen. The LCD is very delicate.
- **Power**
	- Use the type of power rating indicated on label.
- **Plugs**
	- Do not remove any of the prongs of the monitor's three-pronged power plug.
	- $\blacklozenge$  Disconnect the power plug from the AC outlet under following conditions:
		- $\triangleright$  If you will not use it for an extended period time.
		- $\triangleright$  When the power cord or plug is damaged or frayed.
		- $\triangleright$  If the product does not operate normally when the operating instructions are followed. Adjust only those controls that are covered by the operating instructions. Improper adjustment of other controls may result in damage and will often require extensive work by a qualified technician.
		- $\triangleright$  If the product exhibits a distinct change in performance, service may be required.

### **Power and extension cords**

- ◆ Do not allow anything to rest on the power cord.
- Do not locate this product where persons will walk on the cord.
- Use the proper power cord with correct attachment plug type. If the power source is 120V AC, use a power cord that has UL and C-UL approvals. If the power source is a 240V AC supply, use the tandem (T blade) type attachment plug with ground conductor power cord that meets the respective European country's safety regulations, such as VDE for Germany.
- $\blacklozenge$  Do not over load wall outlets or power cords. Ensure that the total of all units plugged into the wall outlet does not exceed 10 amperes.
- Ensure that the total ampere ratings on all units plugged into the extension cord is not above the cord's rating.
- $\blacklozenge$  If the power supply cord, which came with your monitor, is to be connected to the PC instead of the wall outlet, Use an UL/TUV approved computers with receptacle rated 100~240V AC, 50/60Hz, 1.0A (minimum) only.

### **Environment**

- ◆ Place the monitor on a flat and leveled surface.
- Place the monitor in a well-ventilated place.
- $\blacklozenge$  Keep the monitor away from:
- Overly hot, cold or humid places, places directly under sunlight, dusty surroundings, equipment that generate strong magnetic fields.
- Please adjust the frequency to 75 Hz after setting up the LCD monitor.
- Then push the OSD menu button and use the Auto Adjust function to find the best mode of your computer.

### **2. Control Functions a. Front Panel Controls** 【**PC, Audio**】

1. Power switch & Remote sensor

6. Menu

 $4, (-), 5, (+)$ 

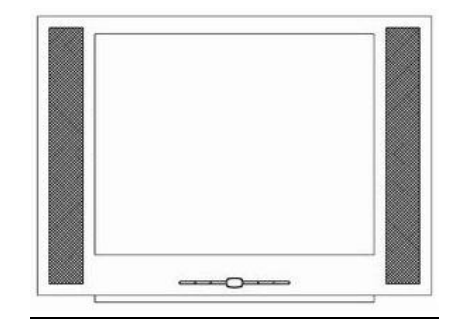

7. Source

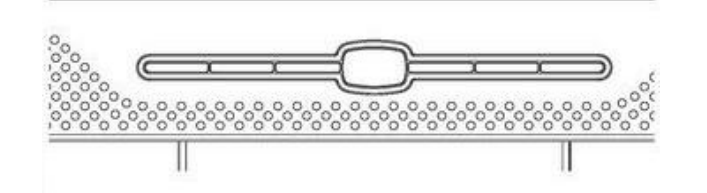

2. Channel Up( $\triangle$ ); Auto adjusting

3. Channel Down(▼)

**1) Power Switch**:**P**ower switch LED & Remote sensor (Optional).

- **2) Channel Up** (▲) **& Auto Adjust:** On TV mode, it can adjust channel up. On PC mode, it can adjust signal clock, phase and image position automatically.
- **3) Channel Down** (▼) **:** On TV mode, it can adjust channel down.
- **4) "**-**":** This button is used to decrease the value of selected.
- **5) "**+**":** This button is used to increase the value of selected.
- **6) Menu:** Press this button and the OSD menu pops up on the screen. It can be used to select the OSD control options on the screen.
- **7) Source:** Direct select the input signal PC / AV / S-Video / TV (Only AV / PC model).

PC AV S-VIDEO TV

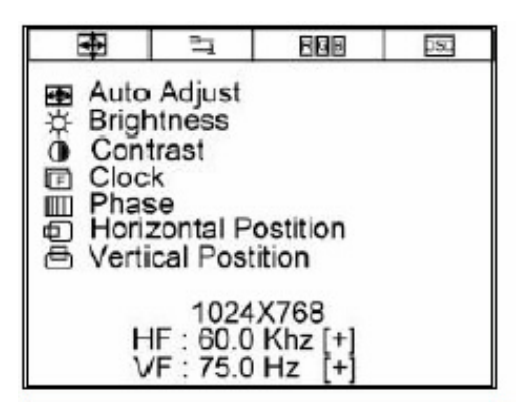

# **Monitor Function Selection Menu**:

**Auto Adjust**: Select this function to obtain the best display quality.

**Brightness**: Adjust the brightness by using  $+/-$  button.

◑ **Contrast**: Adjust the contrast by using  $+/-$  buttons.

**E** Clock : Adjust the clock by using  $+/-$  buttons.

**Thase**: Adjust the phase by using  $+/-$  buttons.

**ED Horizontal Position**: Press  $+/-$ , the image moves to right/ left;

 $\bigoplus$  **Vertical Position**: Press  $+/-$ , the image moves upward/ downward.

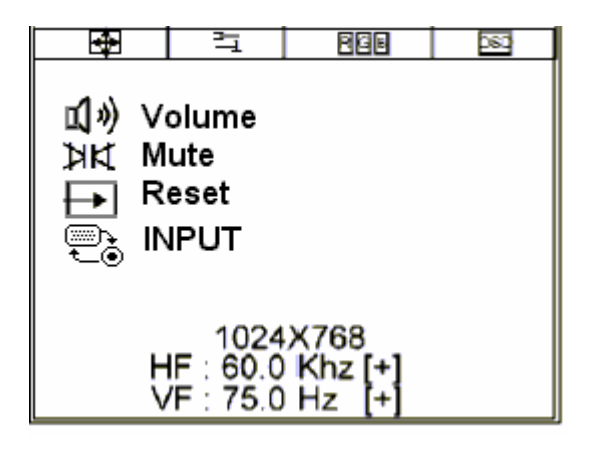

**Tools Menu**:.

 $\mathbb{I}(\mathbb{I})$  **Volume**: Adjust the volume by using  $+/-$  buttons  **利ば Mute: Turn off speakers Reset**:**R**ecall factory settings **IN INPUT**: PC→AV→S-Video→TV function selection

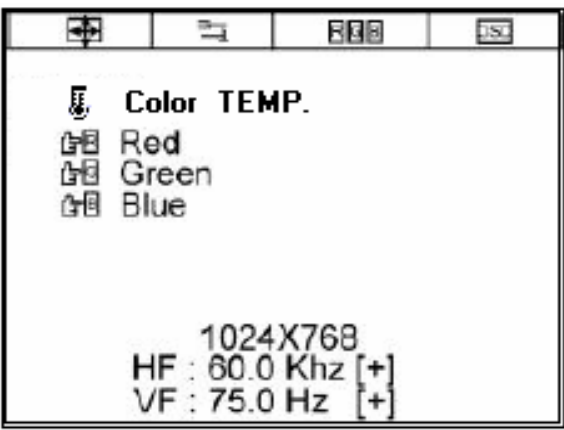

#### <u>rgb</u> **Color Temperature and RGB Adjustment Menu** :

**Color Temperature**: Color temperature selection

**FB** Red : Red light brightness adjustment

Green: Green light brightness adjustment

**Blue**: Blue light brightness adjustment

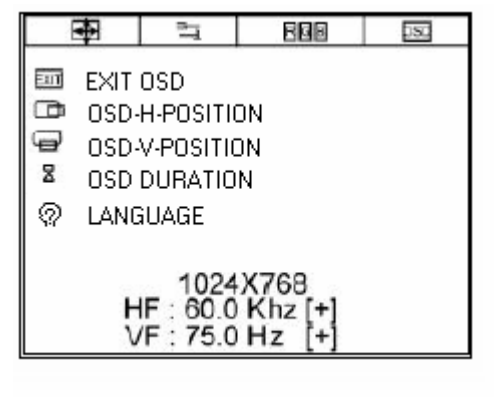

 $\overline{\mathsf{psd}}$ **OSD Function Selection Menu**:

- **EXIT Exit OSD**: Exit the OSD function selection menu.
- $\overline{\mathbf{CD}}$  **OSD –H- Position**: Press  $+/-$  to move the OSD to right/ left.
- **OSD V- Position**: Press  $+/-$  to move the OSD menu upward/ downward.
- 절 **OSD DURATION**: Set the OSD display time.
- **LANGUAGE**:Set the OSD display language.

### **b. Front Panel Controls**【AV】

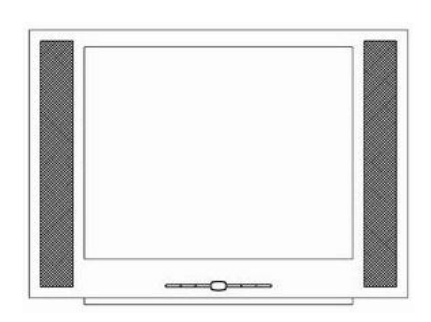

5. Source

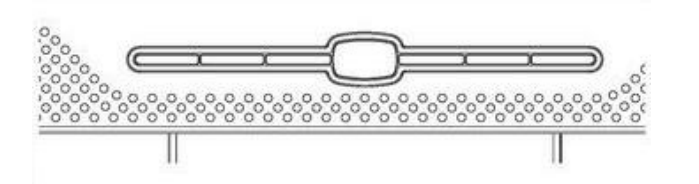

- 1. **Power Switch**:**P**ower switch LED & Remote sensor(Optional)
- **2. Menu:** Press this button and the OSD menu pops up on the screen. It can be used to select the OSD control options on the screen.
- **3. "**-**" :**This button is used to decrease the value of selected. .
- **4. "**+**":** This button is used to increase the value of selected.
- **5. Source:** Direct select the input signal PC / AV / S-Video/ TV (Only AV /TV Model)

### 1. Power switch & Remote sensor

2. Menu

 $3, (-), 4. (+)$ 

### **OSD Control**【**AV**】

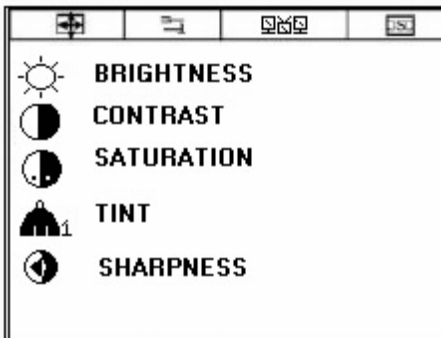

# **Monitor Function Selection Menu:**

**Brightness**: Adjust the brightness by using  $+/-$  button.

◑ **Contrast**: Adjust the contrast by using  $+/-$  buttons.

 $\ddot{\phantom{a}}$ **Saturation**: Adjust the Saturation by using  $+/-$  buttons.

**TINT**: Adjust the Tint by using  $+/-$  buttons.

◑ **Sharpness**: Adjust the Sharpness by using  $+/-$  buttons.

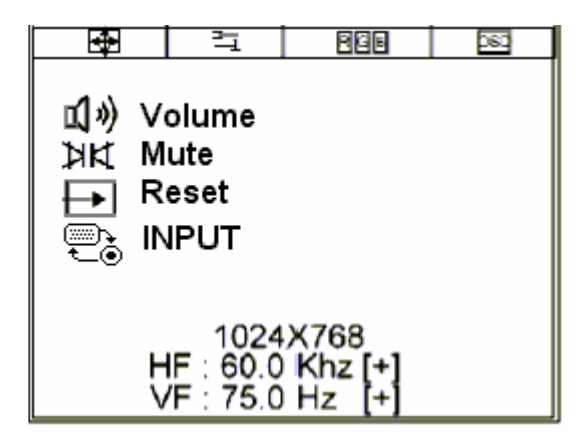

# **Tools Menu**:.

- $\mathbb{I}^{\mathcal{Y}}$  **Volume**: Adjust the volume by using  $+/-$  buttons
- *AK* **Mute**: Turn off speakers
- **Reset**: Recall factory settings
- **INPUT**: PC→AV→S-Video→TV mode selection

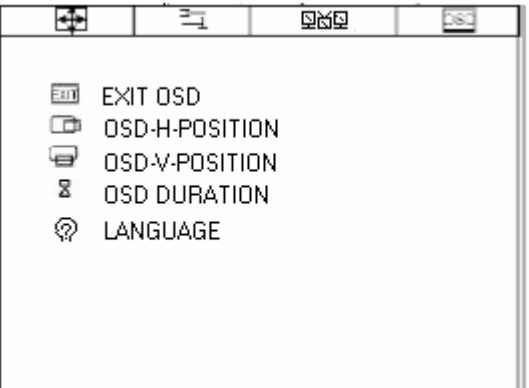

# **<u>DSD</u>** OSD Function Selection Menu:

**EXIT Exit OSD**: Exit the OSD function selection menu.

 $\overline{\mathbf{CD}}$  **OSD –H- Position**: Pressing  $+/-$  to move the OSD to right/ left.

**OSD – V- Position**: Pressing  $+/-$  moves the OSD menu upward/ downward

**Z** OSD DURATION : Set the OSD display time

**R** LANGUAGE : Set the OSD display language

### **c. Front Panel Controls**【TV】

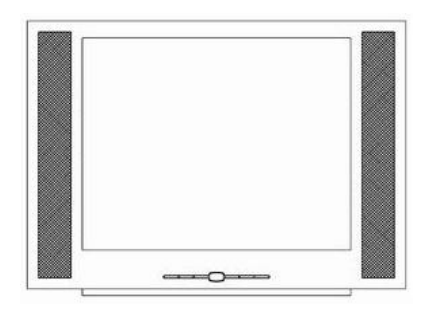

1. Power switch LED& Remote sensor

5. Source select 4. OSD Menu (select)

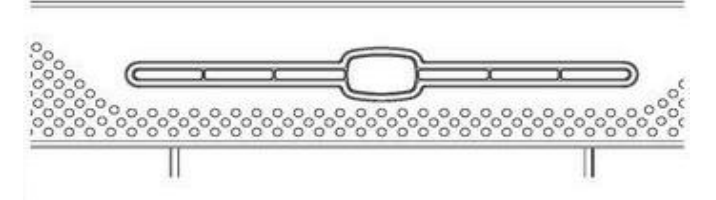

7. Channel down▼ 6. Channel up▲ 2. Adjust (decrease -) 3. Adjust (increase +)

- **1. Power switch**: Power switch LED & Remote sensor
- **2. "**-**" :** This button is used to decrease the value of selected.
- **3. "**+**":** This button is used to increasing the value of selected.
- **4. Menu :** Press this button and the OSD menu pops up on the screen. It can be used to select the OSD control options on the screen.
- **5. Source:** Direct select the input signal PC / AV / S-Video / TV
- **6. Channel up**(▲): Direct adjust the channel up
- **7. Channel down** (▼): Direct adjust the channel down

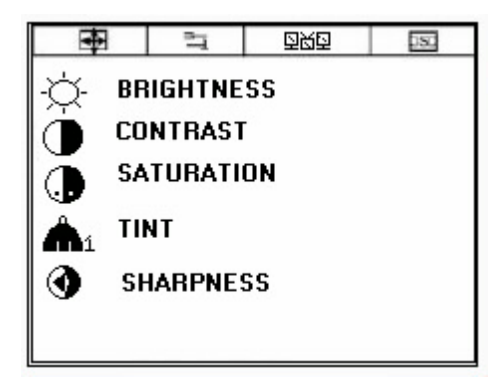

#### 田 **Monitor Function Selection Menu**:

 $\mathbf{\hat{B}}$ **BRIGHTNESS**: Adjust the brightness by using  $+/-$  button. **CONTAST**: Adjust the contrast by using  $+/-$  buttons.  $\bigcirc$ **SATURATION**: Adjust the contrast by using  $+/-$  buttons. **TINT**: Adjust the contrast by using  $+/-$  buttons.

◑ **SHARPNESS**: Adjust the contrast by using  $+/-$  buttons.

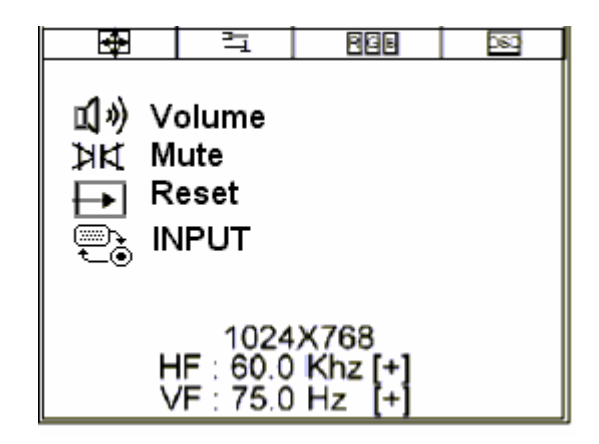

# **Tools Menu**:.

- $\mathbb{I}^{\mathcal{Y}}$  **Volume**: Adjust the volume by using  $+/-$  buttons.
- **NK** Mute: Turn off speakers.
- **Reset**: Recall factory settings.
- **INPUT**: PC→AV→S-Video→TV function select.

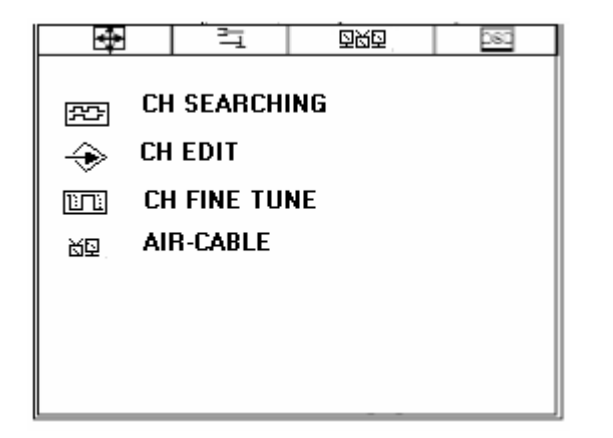

# **国的 TV Function Selection Menu:**

四 **CH Searching**: TV channel auto searching and auto save channels

 $\color{black} \Leftrightarrow$ **CH EDIT**: Add or delete the channel by pressing  $+/-$ .

 $\overline{\text{b}}$ **CH Fine tune**: Adjust the TV signal reception to get better image quality by pressing  $+/-$ .

 $\overleftrightarrow{B}$  **AIR -Cable**: Select the TV signal input by air (TV) or cable (CATV) by pressing  $+/-$ .

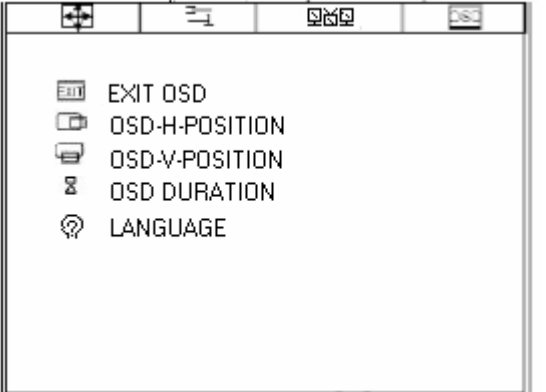

#### $\overline{\mathsf{psd}}$ **OSD Function Selection Menu**:

- **EXIT Exit OSD**: Exit the OSD function selection menu.
- **CD OSD –H- Position**: Press  $+/-$  to move the OSD menu to right/ left.
- **OSD V- Position**: Press  $+/-$  to move the OSD menu upward/ downward.
- **Z** OSD DURATION : Set the OSD display time.
- **EXECUAGE**: Set the OSD display language.

### **3. Inputs Diagrams Inputs**

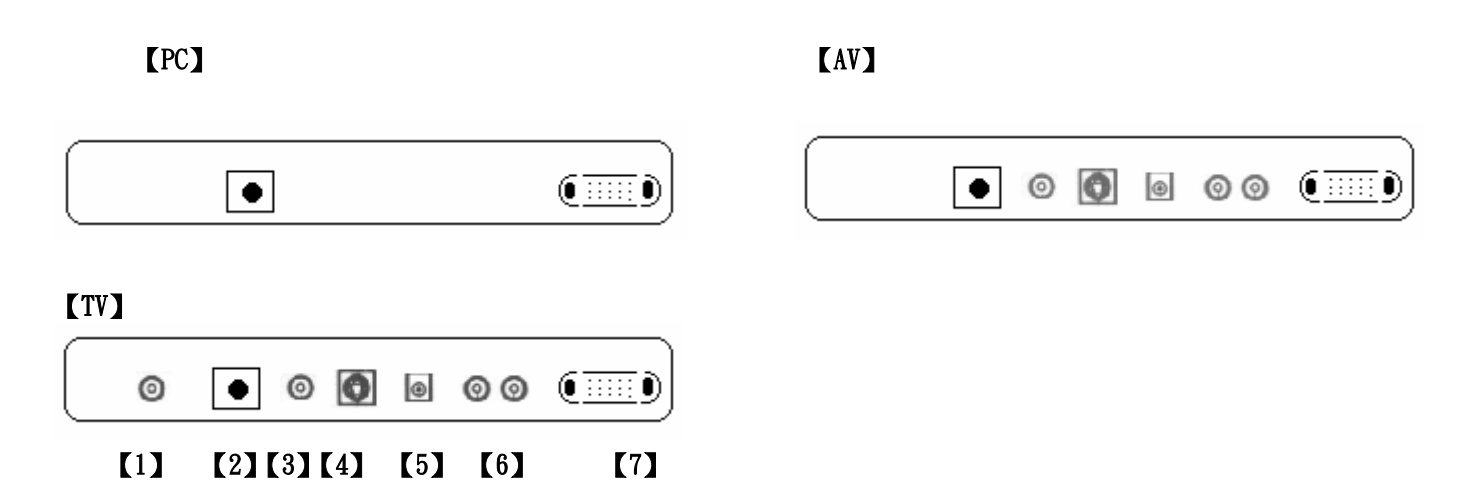

- **[1] TV TUNER IN**: TV tuner Air or Cable signal input. (Option)
- 【**2**】**DC IN**:DC power 12V/3A input from adapter.
- **[3] AV IN**: RCA jack AV signal input. (Option)
- 【**4**】**S-VIDEO IN**:S-Video signal input. (Option)
- 【**5**】**LINE OUT**:Sound signal output(Stereo Phone Jacket).
- 【**6**】**RCA JACK AUDIO IN**:Audio signal R/L input. (Option)
- 【**7**】**VGAsignal input (PC IN)**:Connect to PC VGA D-Sub signal .

### **4. Installation**

### **Electrical Connection**

Please follow the instruction below to properly connect the LCD monitor to external electrical source

- 1. Connect the female-end of the power cable to the transformer. Connect the male-end of the power cable to the wall outlet or extension cable.
- 2. Connect the cable from the other end of the transformer to the LCD monitor DC IN located at the back of the LCD monitor.

### **Signal Connection**

- 1. Power off both the LCD monitor and PC system before connecting them.
- 2. Take out the VGA cable from the box and connect it to the signal connector at the back of the LCD monitor.
- 3. Connect the other end to the VGA connector on the back of the PC system.
- 4. Please make sure the connections to both the PC system unit and the LCD monitor are strong and secure. Please don't forget to tighten the screws on each connector end.
- 5. Now turn on both the PC system unit and the LCD monitor.
- 6. After you finish setting up the LCD monitor, please set the refresh rate to 75Hz.
- 7. After setting up the LCD monitor, please perform Auto Adjust in OSD so that the LCD monitor will be automatically set to optimal color display each time.
- \* Please note: When you disconnect any power cable or signal cable, please do not pull the cable by grabbing the cable body. Please grab the cable connector itself whenever you try to pull the cable during disconnect.

# **4. Tilting Angles**

For viewing clarity, you can tilt the LCD forward (up to 10 degrees) or backward (up to 30 degrees)

Down:  $10^{\circ}$ 

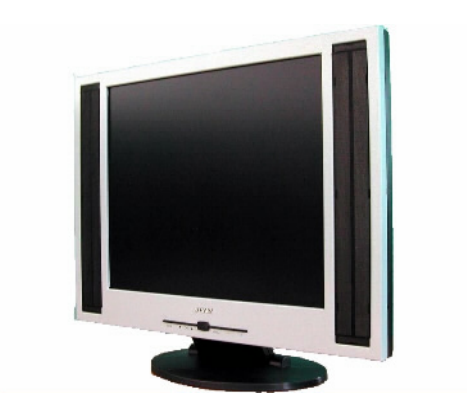

Up:  $30^\circ$ 

Page.21

# **6. Product Specifications**

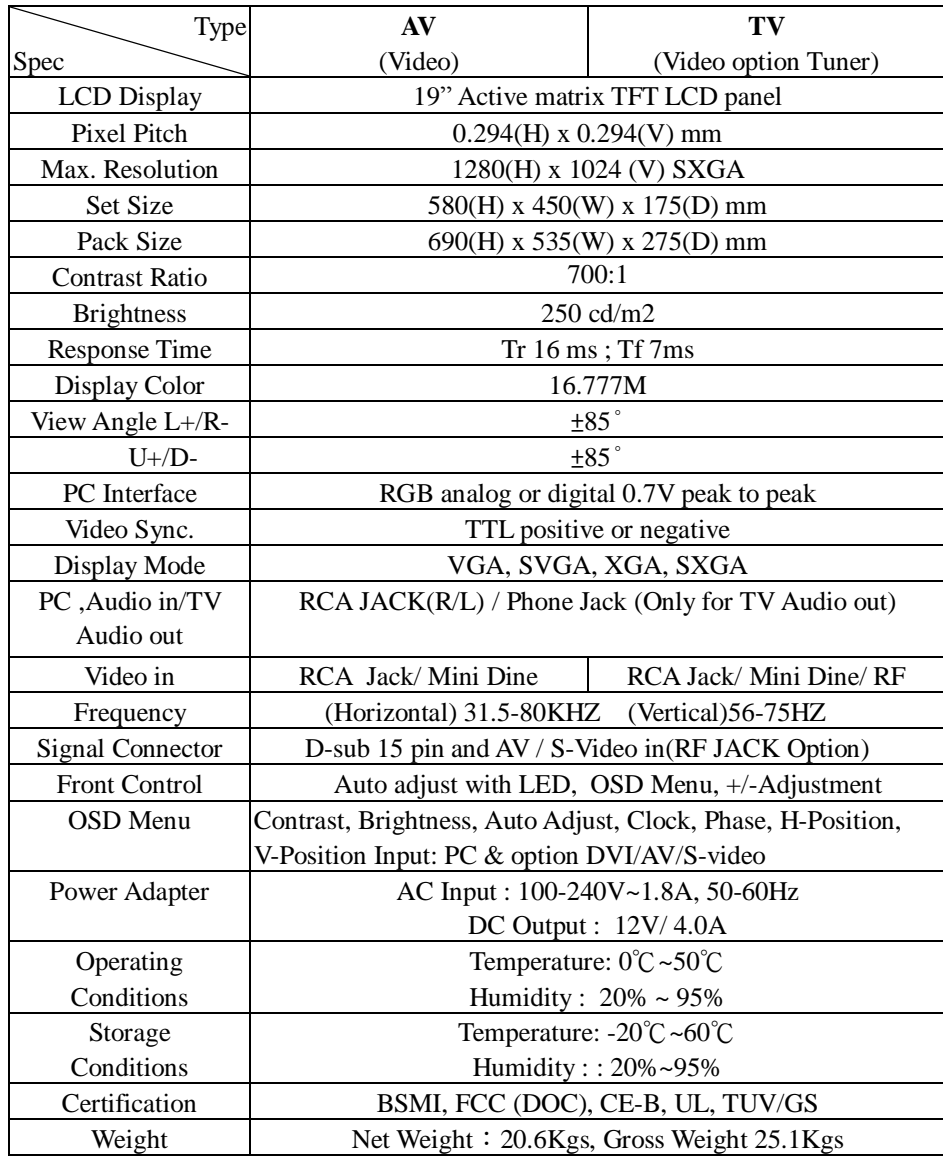

## **7. Display Modes**

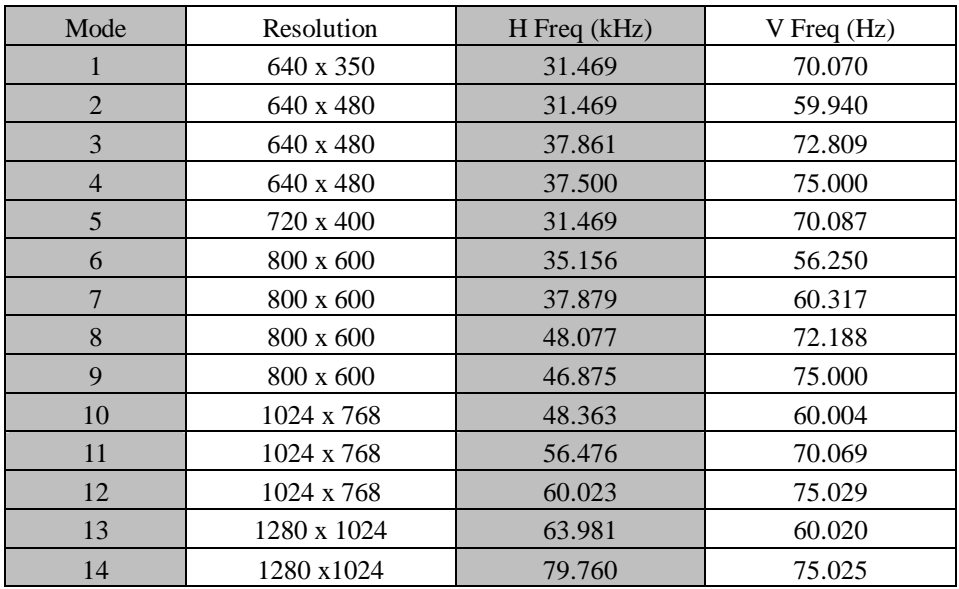

### **8. Troubleshooting**

### **1) No power**

Make sure the A/C power cord is securely connected to the monitor and to the power outlet.

### **2) No screen image with power on**

- (1) Make sure the video cable supplied with the monitor is tightly secured to both the video output port of the computer and the monitor.
- (2) Adjust the brightness and contrast from the front panel controls.

### **3) "No Signal Input" message shown**

- (1) Make sure the video cable is tightly connected to the computer and monitor.
- (2) Check the 15-pin video cable connectors on both ends have exactly 15 pins.

If the problem still remains, please contact your **ViewEra** dealer or **ViewEra**.

### **9. Service Information**

### **Warranty**

The ViewEra V190T TFT-LCD TV monitors are warranted for one year for all parts and one(1) year for LCD panels from the date of purchase. Dead pixels are not within the warranty.

### **Service**

Please contact your **ViewEra** dealer for warranty service. For out-of-warranty service, you may contact either **ViewEra** dealers or **ViewEra**.

### **10. Windows setup**

For the best display performance, please set the monitor type in Windows. Please select as follows:

Control Panel > Monitor > Settings > Advancde > Monitor > Change > List all modes

**For 1280 x 1024, please set to "SXGA 1280\*1024 @60/ 75Hz "(Option Tuner setup@60Hz)**

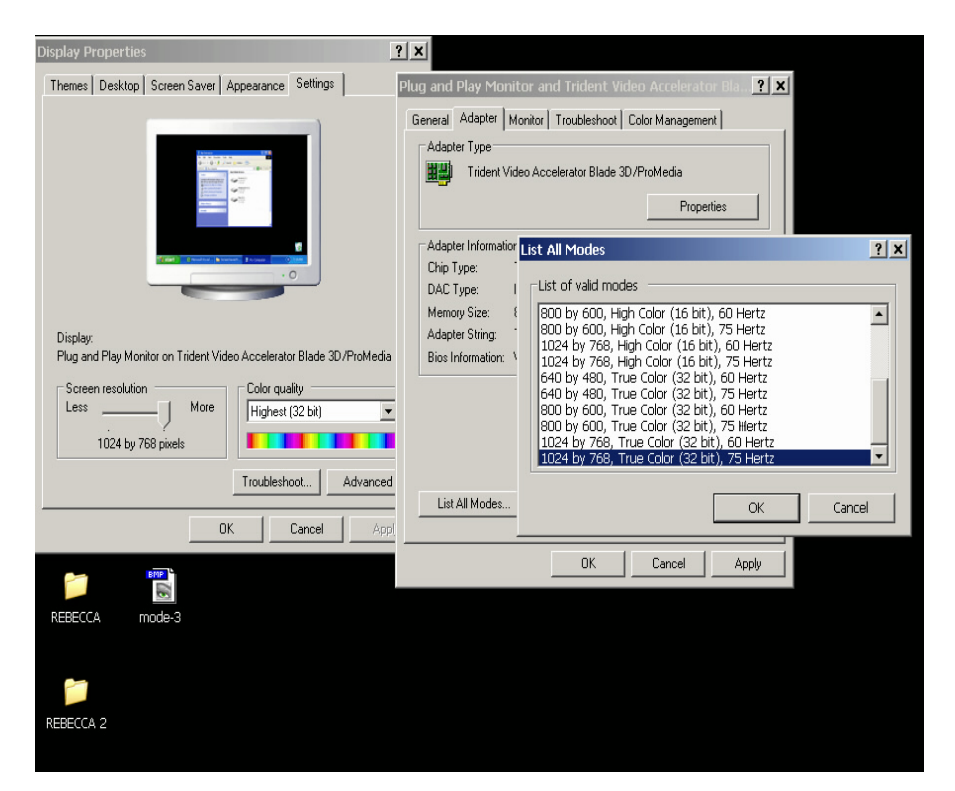

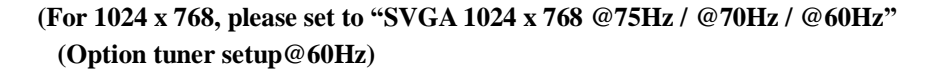

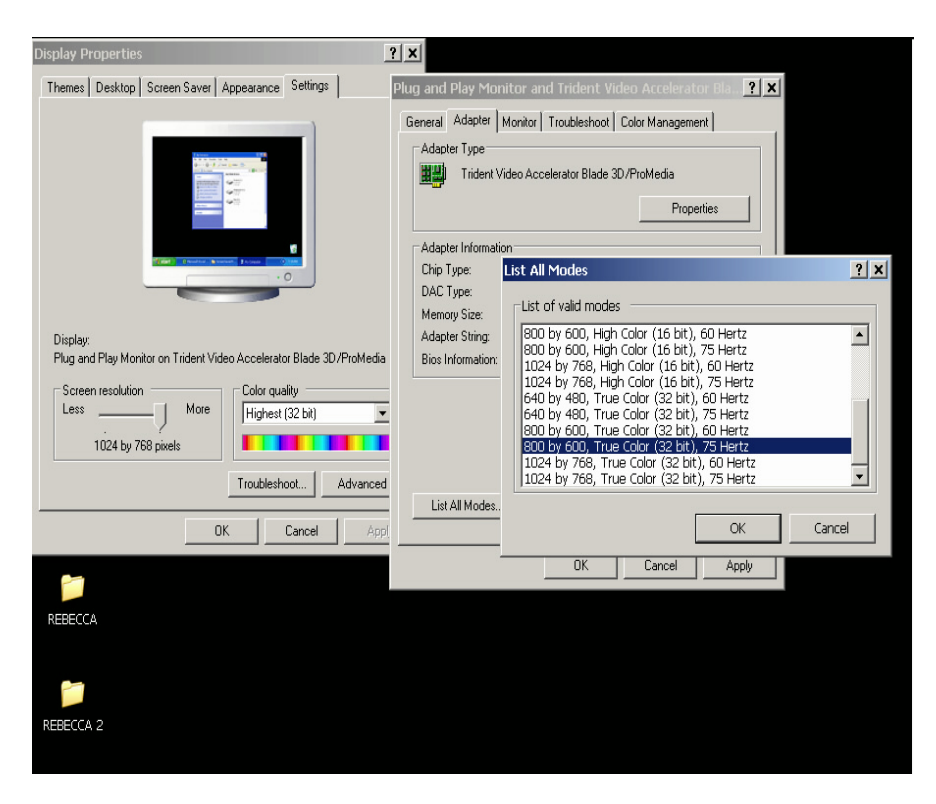

## **11. Remote Control Functions**

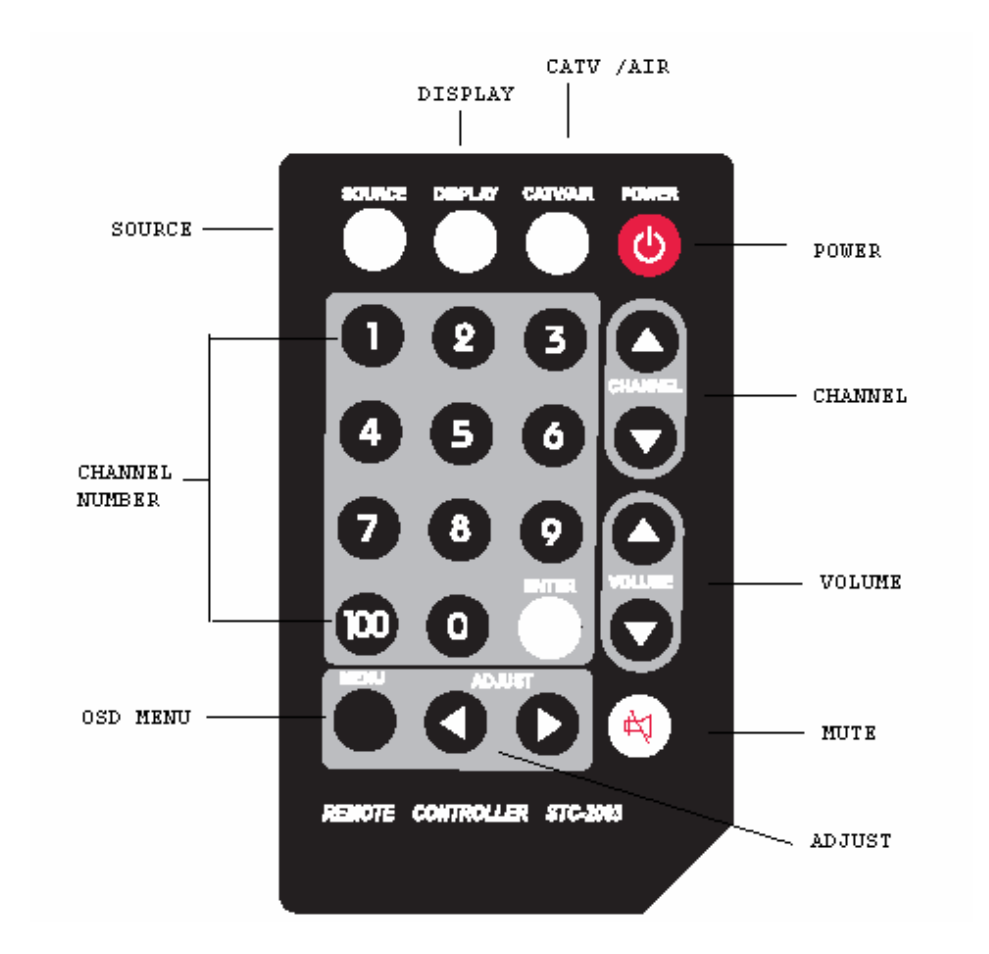

Free Manuals Download Website [http://myh66.com](http://myh66.com/) [http://usermanuals.us](http://usermanuals.us/) [http://www.somanuals.com](http://www.somanuals.com/) [http://www.4manuals.cc](http://www.4manuals.cc/) [http://www.manual-lib.com](http://www.manual-lib.com/) [http://www.404manual.com](http://www.404manual.com/) [http://www.luxmanual.com](http://www.luxmanual.com/) [http://aubethermostatmanual.com](http://aubethermostatmanual.com/) Golf course search by state [http://golfingnear.com](http://www.golfingnear.com/)

Email search by domain

[http://emailbydomain.com](http://emailbydomain.com/) Auto manuals search

[http://auto.somanuals.com](http://auto.somanuals.com/) TV manuals search

[http://tv.somanuals.com](http://tv.somanuals.com/)